# **INVID Manual de Instrucciones Historiales**

Preparado para Registro de la Propiedad

Preparado por Yashira Guzman Consultora yguzman@invidpr.com

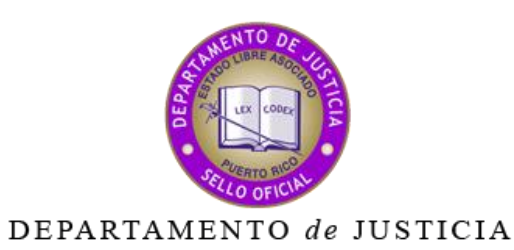

ESTADO LIBRE ASOCIADO DE PUERTO RICO

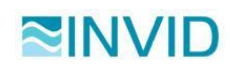

# **Hoja de control y revisiones**

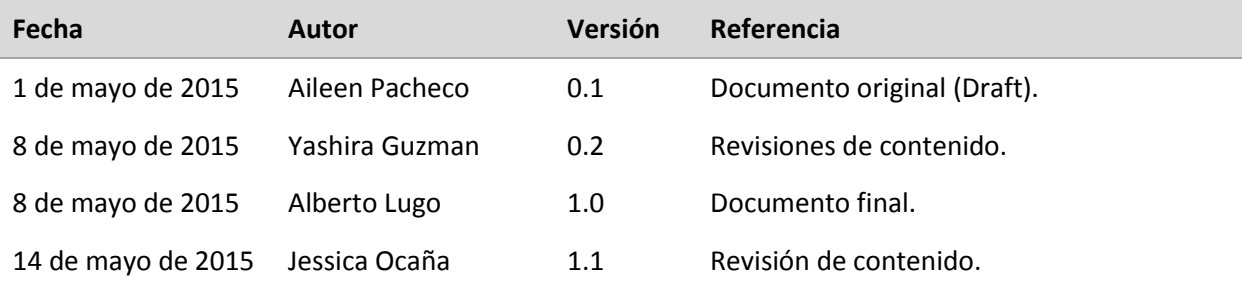

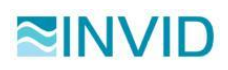

# Índice

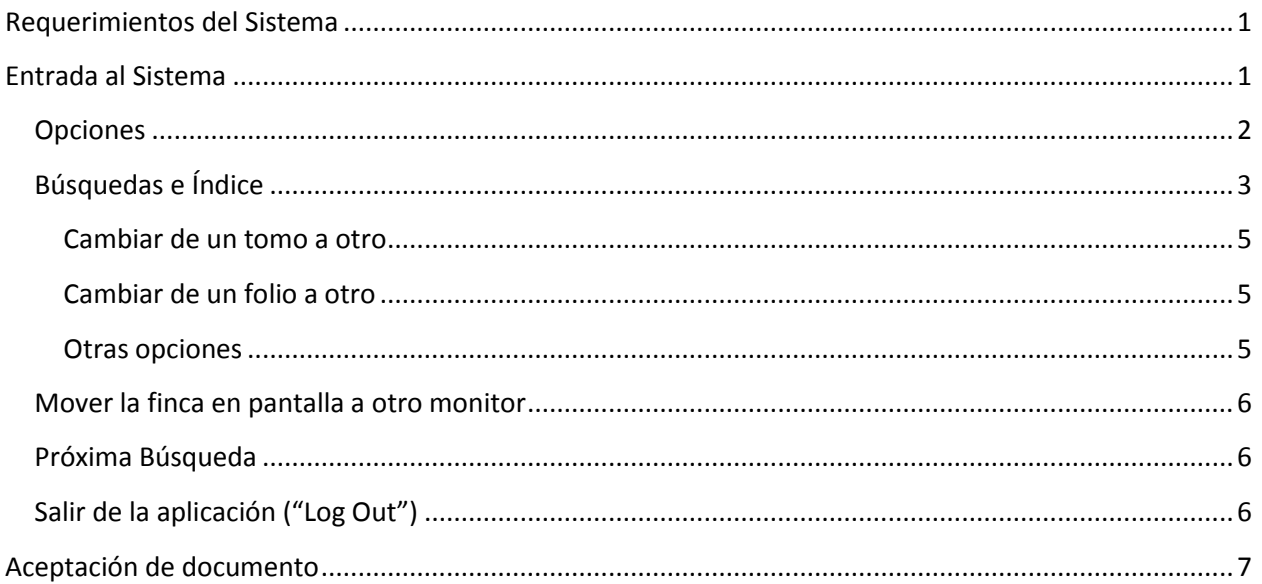

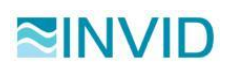

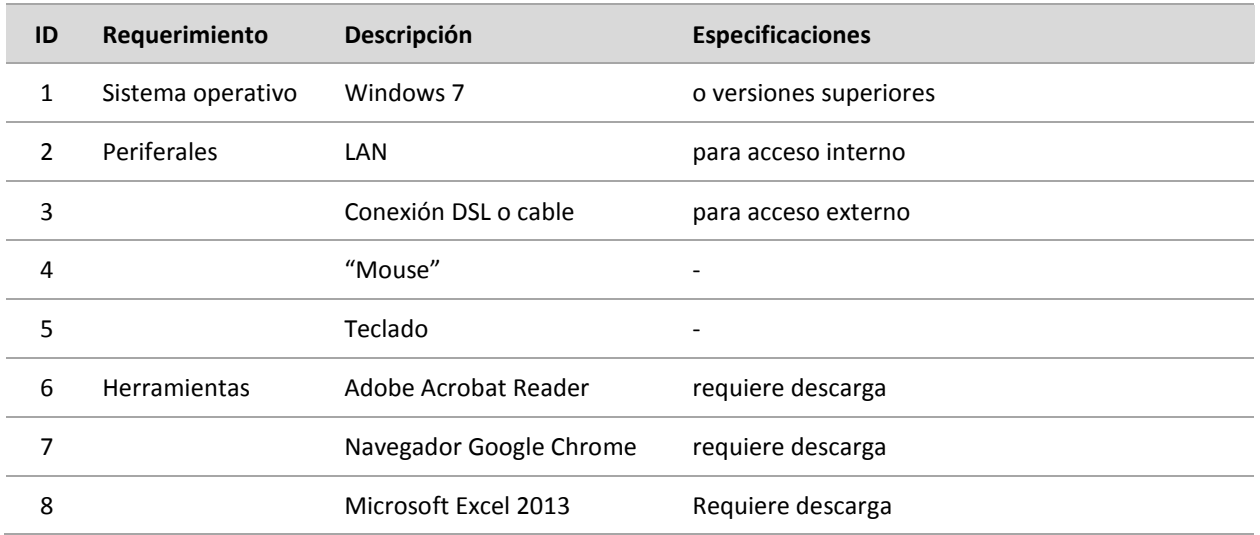

# <span id="page-3-0"></span>**Requerimientos del Sistema**

# <span id="page-3-1"></span>**Entrada al Sistema**

- 1. Para entrar al sistema debe abrir **Google Chrome**.
- 2. Ingresar en la barra de navegación la siguiente dirección: "DOJ-REGISTRO/CLIENT" y presionar ENTER.

#### doj-registro/client  $\leftarrow$   $\rightarrow$  C

3. Para iniciar entrar al sistema Karibe debe ingresar su dirección de correo electrónico del Departamento de Justicia y la contraseña que utiliza para ingresar a su cuenta de correo electrónico (Outlook), en los campos provistos.

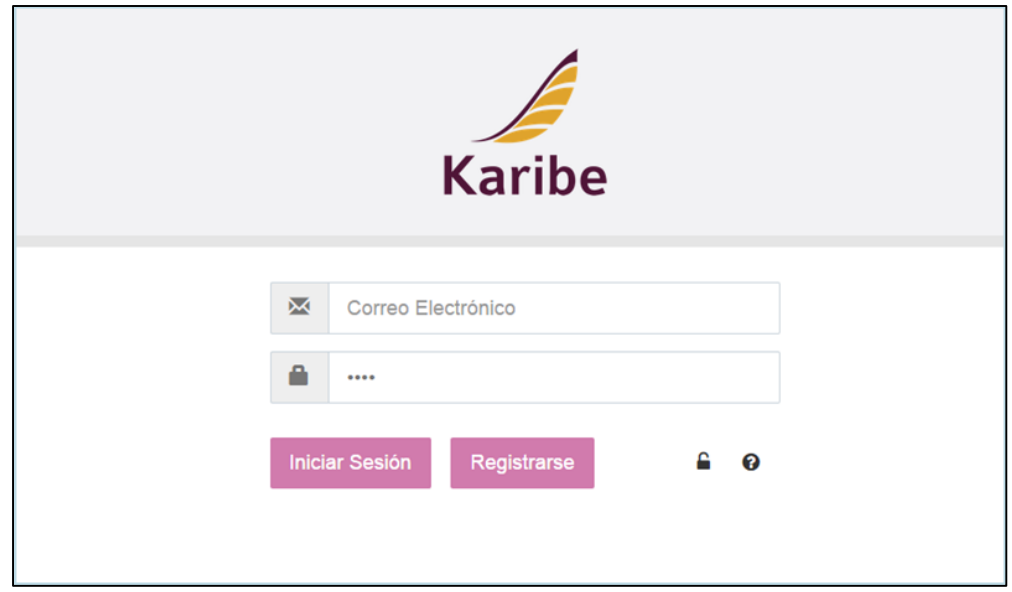

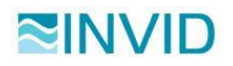

Manual de Instrucciones Historiales Preparado por: Yashira Guzman Manual de Historiales\_RDLP\_KARIBE\_2015-0508.docx modificado en 5/14/2015 3:29 PM

- 4. Luego de entrar sus datos, presionar *Iniciar Sesión*.
- 5. Una vez sus credenciales son aceptadas tendrá acceso al menú principal.

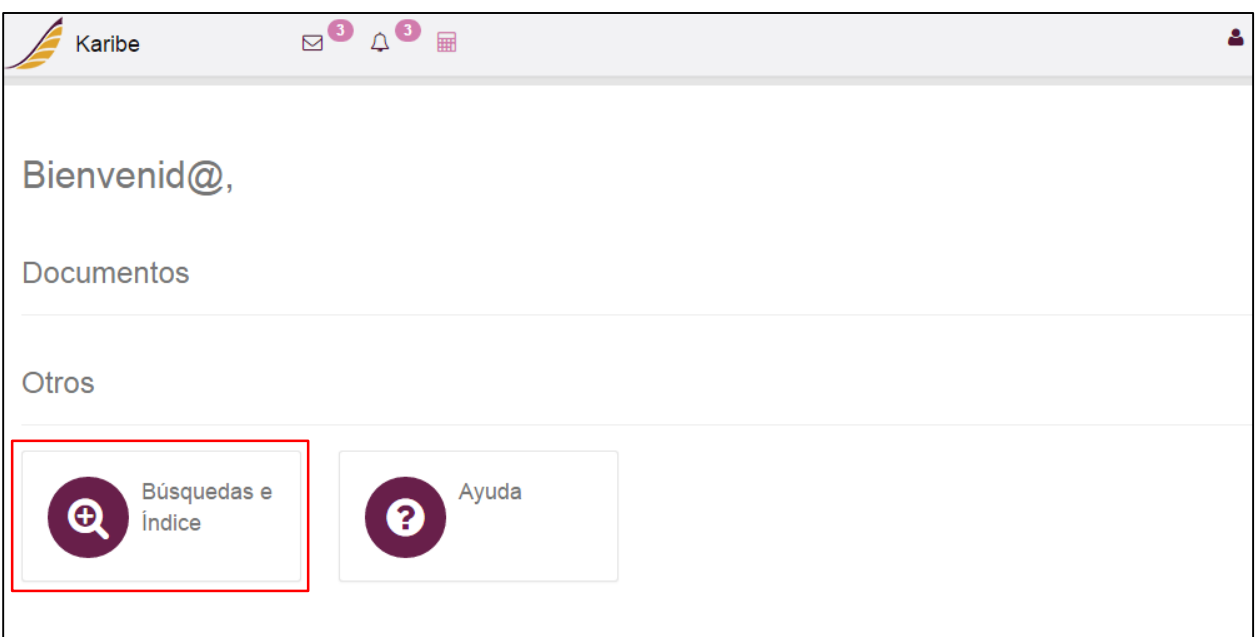

## <span id="page-4-0"></span>**Opciones**

En la parte superior de la página principal podrá observar los siguientes botones. Para hacer búsqueda de los historiales de las fincas (folios digitalizados) debe seleccionar "Búsquedas e Índice".

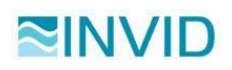

# <span id="page-5-0"></span>**Búsquedas e Índice**

Una vez seleccionado el botón de "Búsquedas e Índice" se desplegará la siguiente pantalla:

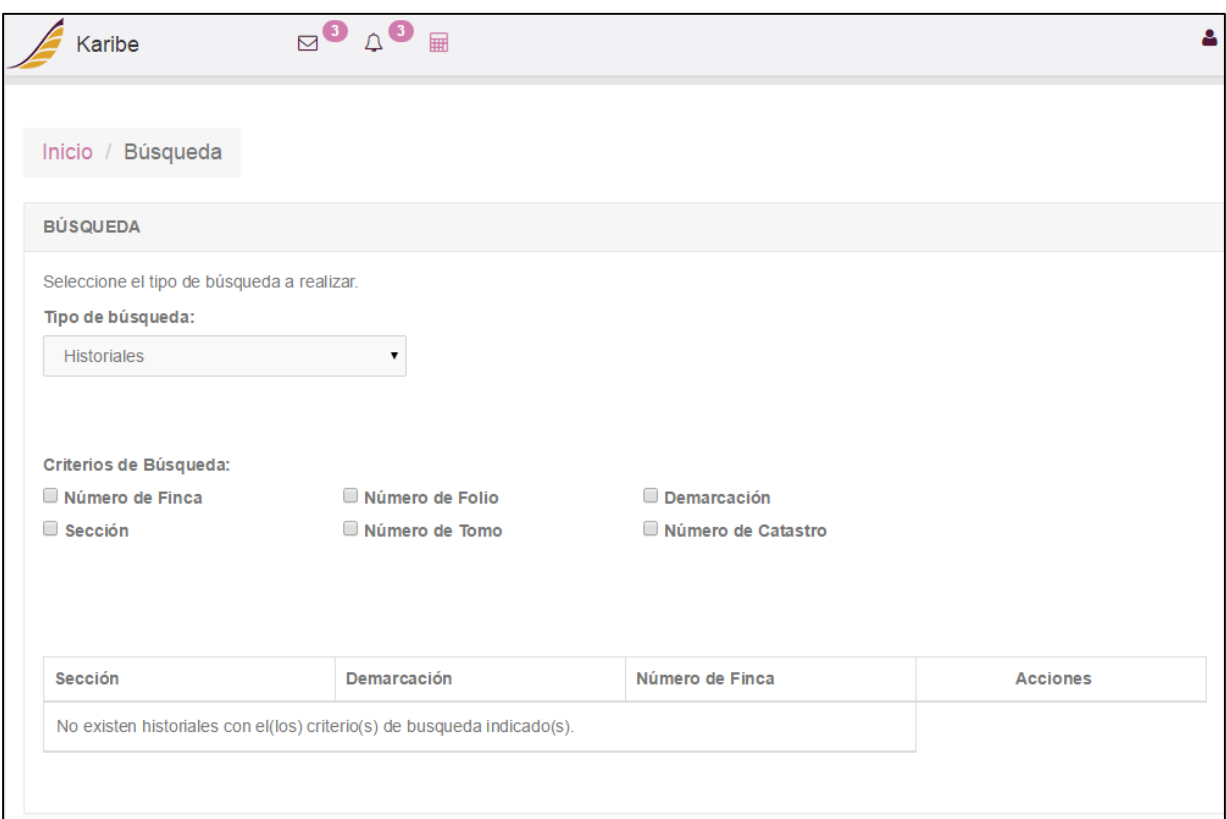

- 1. Seleccionar los "Criterios de Búsqueda" deseados para localizar los folios digitalizados de la finca. *Ejemplo: Seleccionar "Número de Finca" y "Demarcación".*
- 2. Ingresar los datos de los criterios seleccionados. *Ejemplo: Ingresar Número de Finca: 10711; Seleccionar Demarcación: Carolina Sur.*

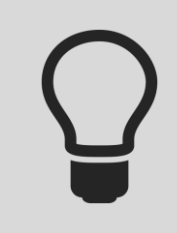

Al hacer clic en el campo de "Demarcación" puede localizarla rápidamente al ingresar el código del nombre de la demarcación deseada. *Ejemplo: Para Carolina Sur, escribir sobre el campo de "Demarcación": CR0201.*

- 3. Oprimir botón de **BUSCAR** para que el sistema haga la búsqueda.
- 4. Al desplegarse los resultados de la búsqueda, seleccionar el resultado deseado haciendo clic en el botón **L**

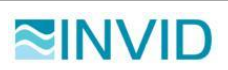

Karibe es un sistema centralizado, es decir, la búsqueda de los historiales será entre las 29 secciones del Registro Inmobiliario Digital de Puerto Rico. Por ejemplo: Al seleccionar como criterio únicamente el "Número de Finca", el resultado de la búsqueda será el número de finca que exista en todos las demarcaciones. Sin embargo, al seleccionar como criterio "Número de Finca" y "Demarcación", es más específica la búsqueda, y el resultado será el número de finca dentro una demarcación en específico.

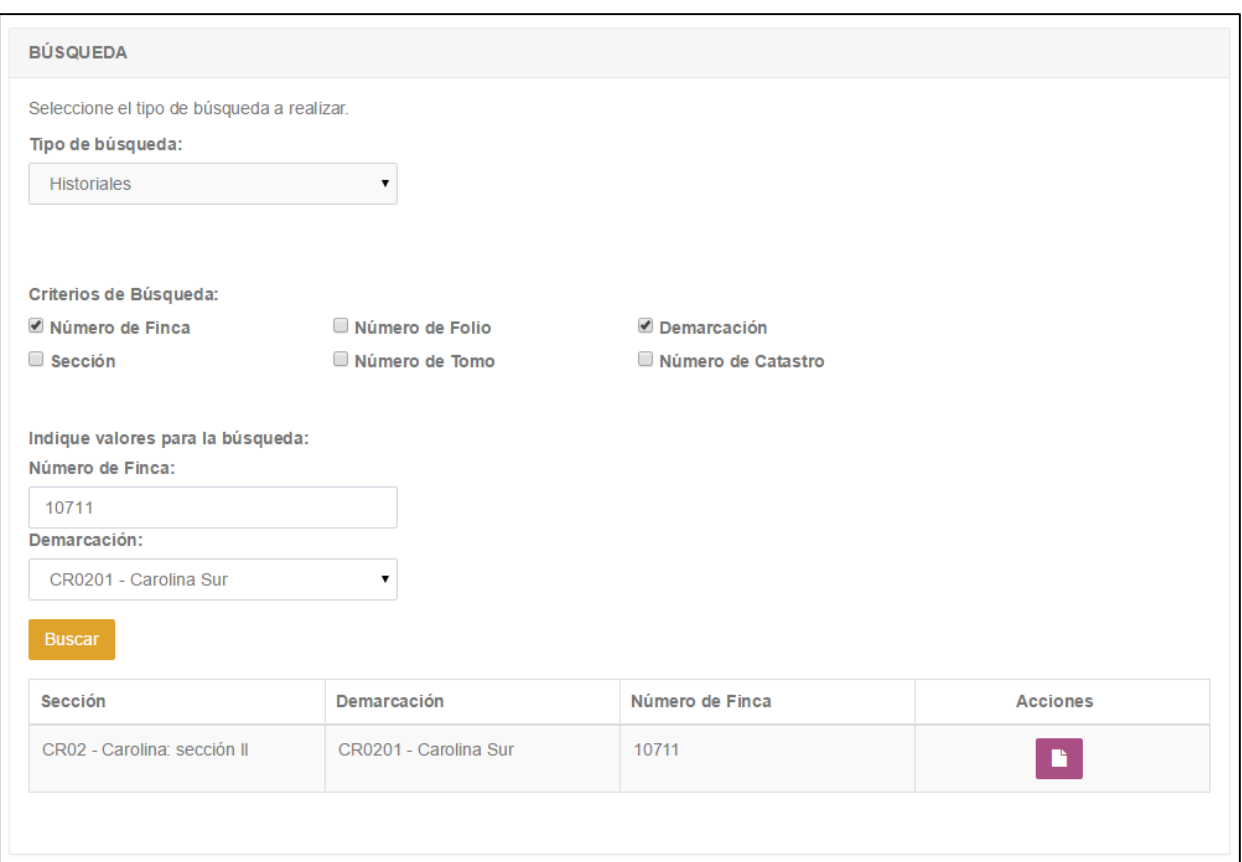

- Una vez la finca es seleccionada se despliegan los folios digitalizados en el visor.
- En la parte superior del visor encontrará lo siguiente:

Demarcación: CR0201 Carolina Sur Numero de finca: 10711 Documentos: Tomo 1290 Folio 1  $\mathbf{v}$ Negro

- 1. Datos de la finca (Demarcación, Número de Finca)
- 2. Selección de los tomos y folios pertenecientes a esa finca
- 3. Selección de versión en blanco y negro o escalas de grises de los folios digitalizados
- 4. Ver la metadata de los folios digitalizados
- 5. Ver las notas de los folios digitalizados

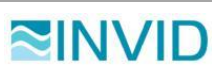

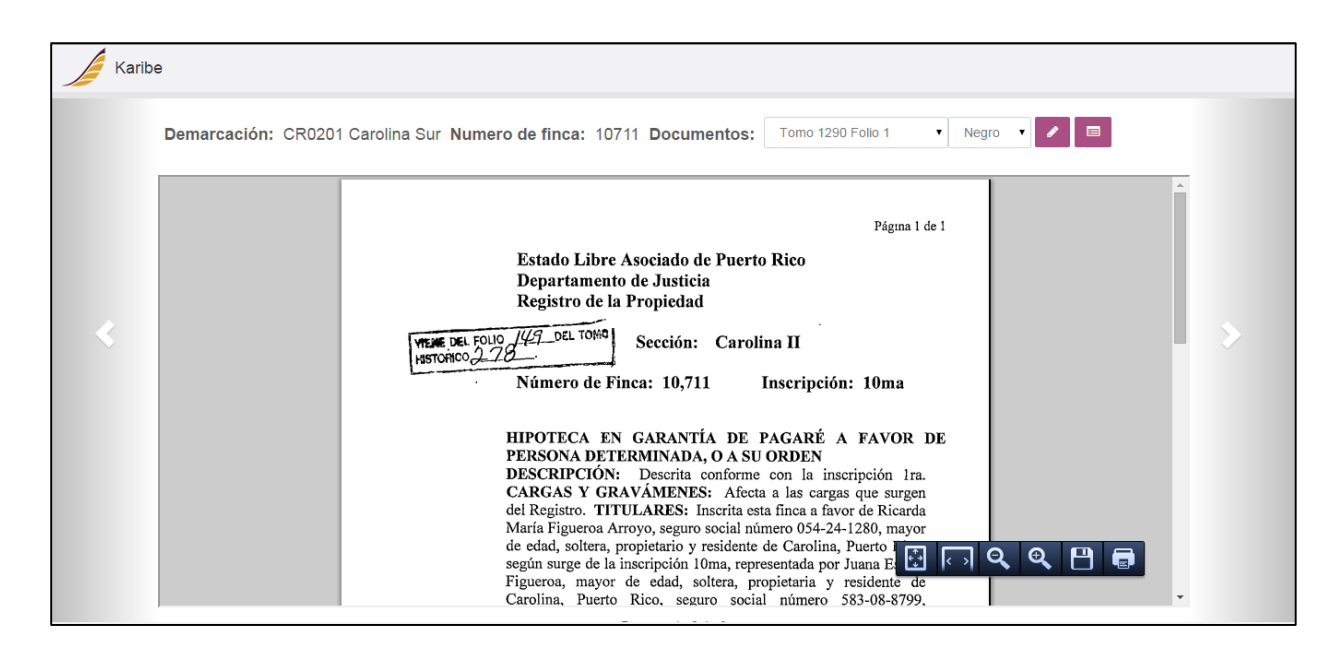

#### <span id="page-7-0"></span>**Cambiar de un tomo a otro**

 Para cambiar de un tomo a otro dentro de la misma finca dar clic a las flechas que se encuentran a la derecha o izquierda (ver imagen del folio).

#### <span id="page-7-1"></span>**Cambiar de un folio a otro**

Para pasar los folios de un mismo tomo utilizar la rueda del "mouse".

#### <span id="page-7-2"></span>**Otras opciones**

 Para otras opciones debe colocar el cursor del "mouse" en la parte inferior derecha del folio y aparece el siguiente menú:

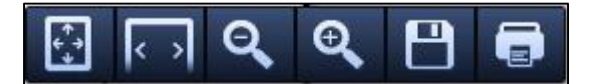

- Vista de una sola página ("One Page View")
- Vista de pantalla completa
- Reducir la vista del folio
- Agrandar la vista del folio
- Guardar los folios del tomo que se tiene en pantalla
- <span id="page-7-3"></span>Imprimir los folios del tomo que se tiene en pantalla

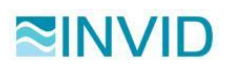

## **Mover la finca en pantalla a otro monitor**

Para mover la finca en pantalla a otro monitor presione la pestaña de la finca con el botón izquierdo del "mouse", mantener presionado y arrastre hacia el otro monitor; suelte el botón del "mouse".

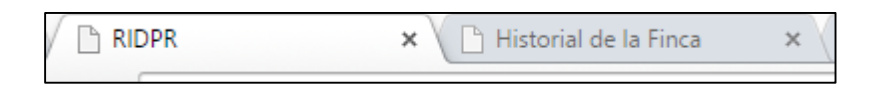

Podrá hacer búsquedas de varias fincas en un monitor y en el otro "arrastrarlas"; todas las que necesite.

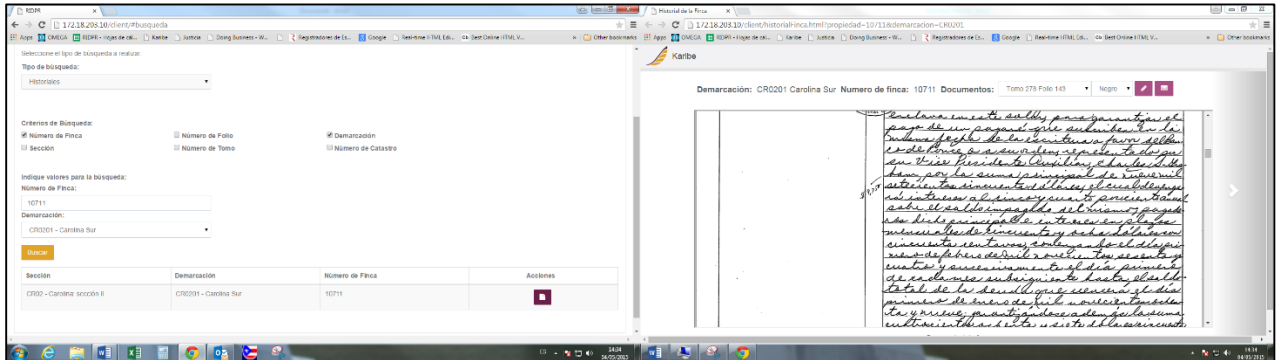

## <span id="page-8-0"></span>**Próxima Búsqueda**

Para hacer otra búsqueda seleccione la pestaña titulada "RIDPR". Si desea, puede cerrar la pestaña de la búsqueda que acaba de concluir.

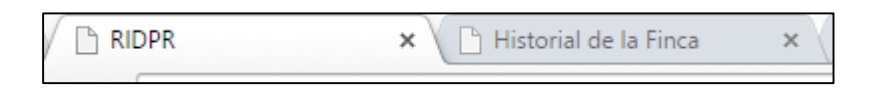

# <span id="page-8-1"></span>**Salir de la aplicación ("Log Out")**

Para salir de la aplicación siga los siguientes pasos:

1. Oprimir la imagen de "Perfil" la cual se encuentra en la parte superior derecha o localizada en la parte superior derecha.

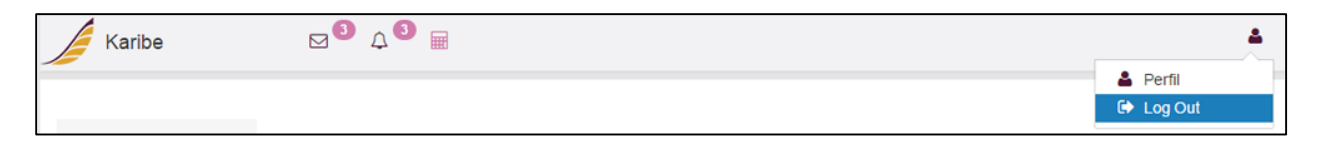

2. Seleccionar "Log Out".

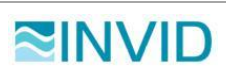

Manual de Instrucciones Historiales Preparado por: Yashira Guzman Manual de Historiales\_RDLP\_KARIBE\_2015-0508.docx modificado en 5/14/2015 3:29 PM Este documento debe ser revisado por el cliente dentro de los próximos (15) días laborables luego de ser entregado por el equipo de trabajo de INVID. El mismo debe ser aceptado o rechazado por el cliente. Si el documento no es aceptado o rechazado durante los próximos (15) días laborables luego de su entrega, el equipo de trabajo de INVID lo considerará aceptado por el cliente.

# <span id="page-9-0"></span>**Aceptación de documento**

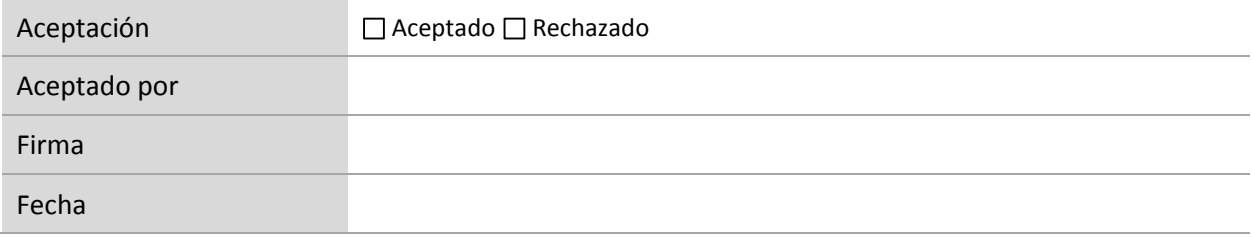

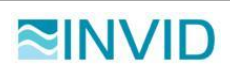